Time Narration | لبرآ فس ڈرامیں Objects کےساتھ کام کرنے کی بنیادی باتوں پرسپوکن ٹیوٹوریل میں آپ کااستقبال ہے . 00.02 00.08 | اس ٹیوٹوریل میں آپ سیکھیں گے کہ سسطرح: Objects | 00.11 كوڭ ،كايي، پېيٹ كريں ہینڈلس کااستعال کرکے Objects کی شکل نقل وحرکت سے تبدیل کریں ۔ 00.14 Objects 00.17 كومنظم كريں. 00.21 | گروپ میں ہرobject میںترمیم کریں. 00.24 | ایک گروپ کےاندر Objects کونتقل کریں. 00.28 يہاں ہم ابپولينگس ورژن 10.04اورلبرےآ فس سوٹ ورژن 3.3.4استعال کررہے ہیں . چلئے "WaterCycle" فائل کھولتے ہیں جسے ہم نے Desktop پر سیوکیاتھا. 00.37 00.42 | اب،اس تصویر میں تین اور بادل کا پی اور پیپٹ کرتے ہیں . 00.47 | پہلے بادل منتخب کریں، پھرکنٹیکسٹ مینود کیھنے کے لئے دایاں کلک کریںاور "Copy" پرکلک کریں. 00.54 ) پھر، پیچ پرکرسردگھیں، کنٹیکسٹ مینوکے لئے پھر سے دایاں کلک کریںاور "Paste" پرکلک کریں. 01.02 | کیکن ہم صرف ایک ہی بادل دیکھ رہے ہیں! 01.05 وہ بادل کہاں ہے، جسے ہم نے کا پی اور پییٹ کیا؟ گ کاني کيا ہوايادل اصلي بادل کےاوپر پبيسٹ ہوا ہے! 01.08 01.13 | بادل َ پنتخِب ريناوراس کو پائيس طرف پنتقل کريں . 01.17 | اسی طرح سےایک اور بادل بناتے ہیں. 01.21 | بادل کاانتخاب کریں،کنٹیکسٹ مینوکے لئے دایاں کلک کریںاور "Copy" پرکلک کریں. گنٹیکسٹ مینوکے لئے پھر سےدائیاں - کلک کریںاور "Paste" پرکلک کریں. 01.26 01.30 | اب،كاني سَيَّے ہوئے بادل کونتخب کریںاوراسے بائنیں طرف نتقل کریں. ہمObjects کی کا پیاں دکھانے کیلئے شارٹ کٹ کیز کابھی استعمال کر سکتے ہیں . 01.37 01.41 | ایک Object کالی کرنے کے لئے CTRL + C

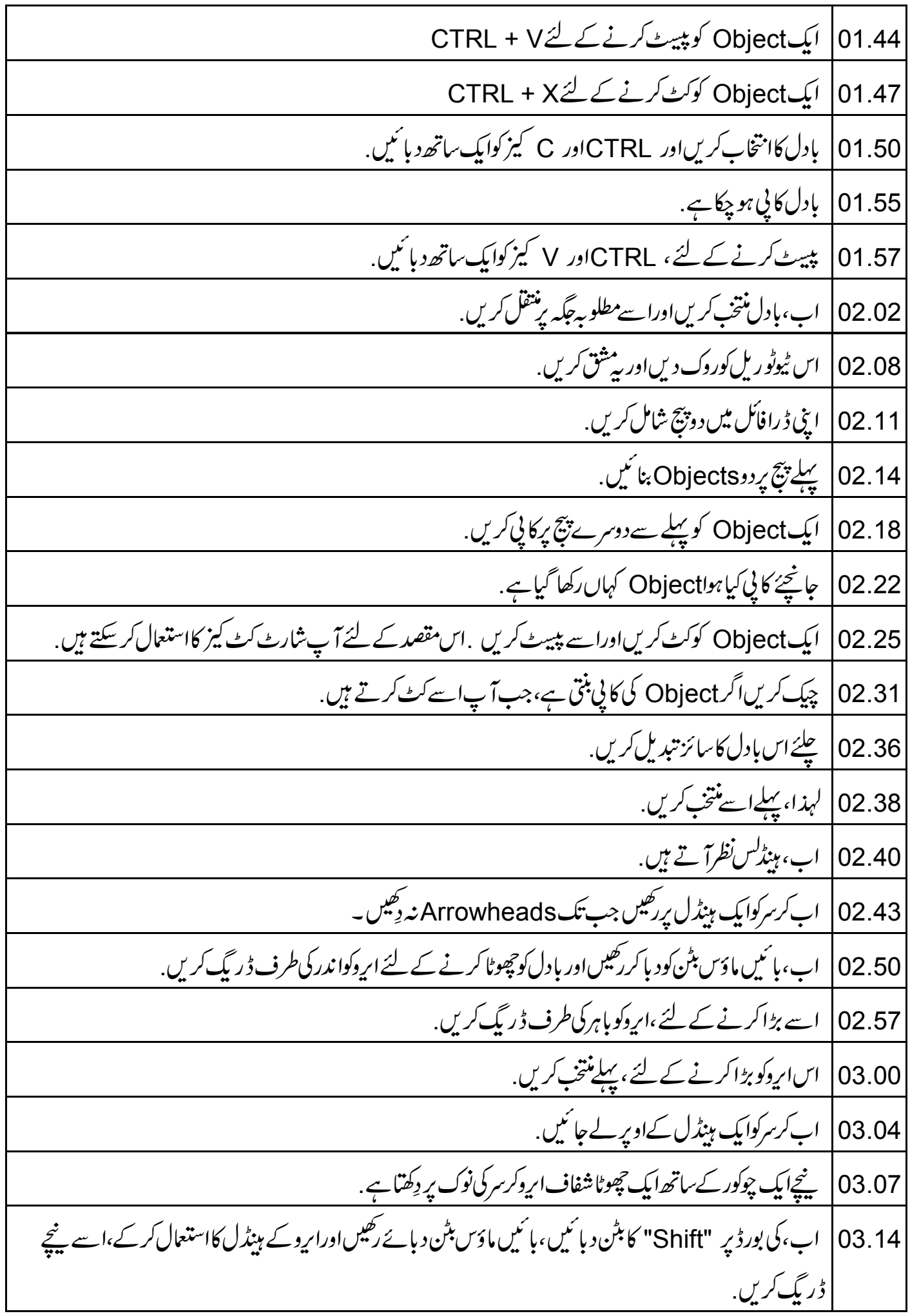

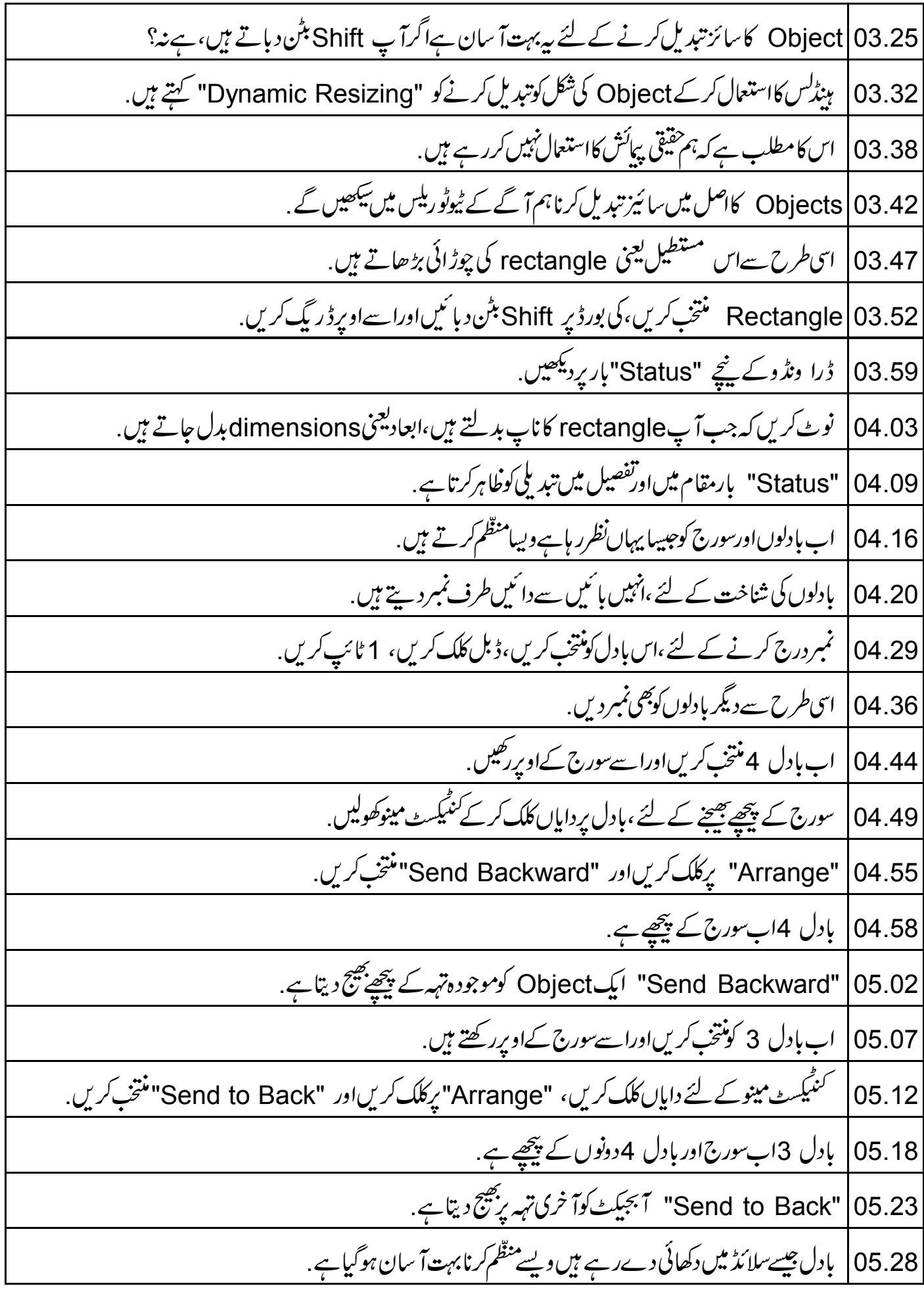

حلیئے بادل 4 کاانتخاب کرتے ہیں،کنٹیکسٹ مینوکے لئے دایاں کلک کریں، "Arrange" پرکلک کریںاور Bring" 05.32 "to Front" فتمتے کریں. 85.40 "Bring to Front" آبجيکٹ کوپېلى تہہ پر لےآ تاہے. 05.44 <sup>ک</sup>یگر بادل 3 منتخب کریں، *کننیگسٹ مینوکے لئے دایاں کلک کری*ں، "Arrange" پرکلک کریںاور "Forward منتخب لر س. | "Bring Forward" | ہجیکٹ کوایک تہیآ گے لےآ تاہے.  $|05.52$ 05.57 | اب،بادل 2منتخب کریںاوراسے بادل 1 پر رکھیں.. 06.01 | بادل جیسے سلائڈ میں خلاہر ہیں ویسے منظم ہیں . 06.07 | اب بادلوں سے تمبرس ہٹایں یہ کرنے کے لئے،بادل منتخب کریںاورڈبل - کلک کریں . پھرنمبرمنتخب کریںاور کی بورڈ پر Delete کا بٹن دبائیں. 06.10 06.23 | اس مثق کے لئے یہاں ٹیوٹوریل روک دیں. 06.26 | ایک دائر ہ،ایک چوکوراورایک ستارہ بنائمیں اورانہیں جیسا بنیچے فلاہر ہے ویسے منظم کریں . | ہرشے کیجنobject کونتخب کریںاور arrange مینومیں سے ہرآپشنکولاگوکریں. 06.32 06.38 | دیکھیں کہ ہرآ پش سےشکلوں کی تر تیب کیسے بدلتی ہے . 06.44 ] اب جیسااس سلائڈ میں خاہر ہے،ویسےobjectرکھیںاور "bring to front"اور "sent to back" آپشن کو چیک کریں. 06.53 | اب جیسےاس سلائڈ میں نَلاہر ہے، Water-cycle شکل میں ویسےدرخت جوڑیں 06.59 | ہم ہلاک ایرواورایک ایکسپلوجن کااستعمال کرکےایک درخت بنائنیں گے . 07.05 lnsert | اور پھر Slide پر کلک کرکے ڈرامیں ایک نیا پیچ شامل کریں. | پەبمارى فائل مىن ايك نيا پنج جوڑ بگا. 07.11 درخت کا تنادکھانے کیلئے Drawing ٹول بارسے "Block Arrows" منتخب کریں. 07.15 دستیاب شکلوں کود کیھنے کے لئے چھوٹے سیاہ تکون پر کلک کریں اور "Split Arrow" منتخب کریں . 07.21 07.35 | آپ نے دوشاخوں کےساتھ درخت کا تنابنالیاہے! 07.39 علىُ شاخ ميں پيتاں جوڑيں

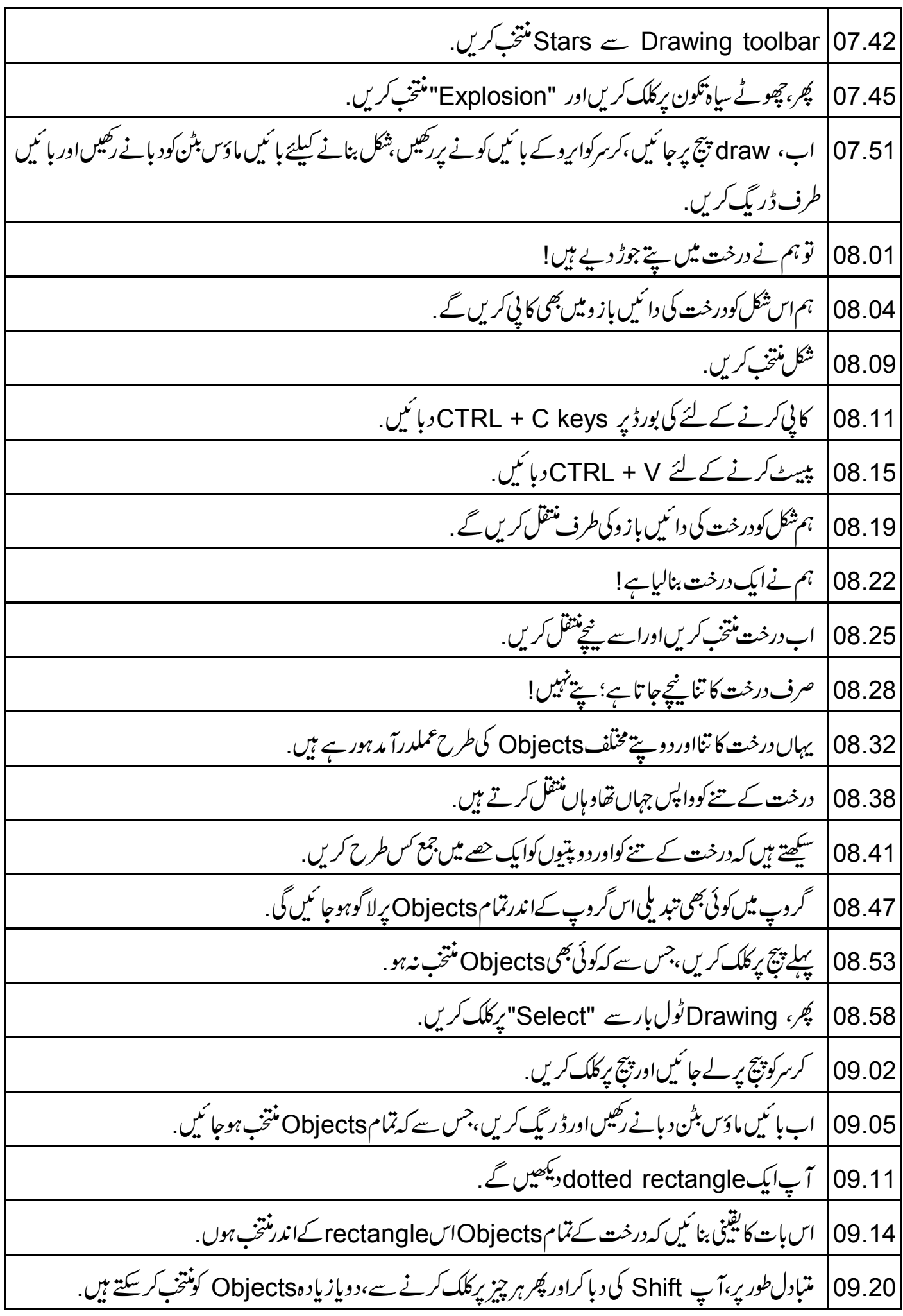

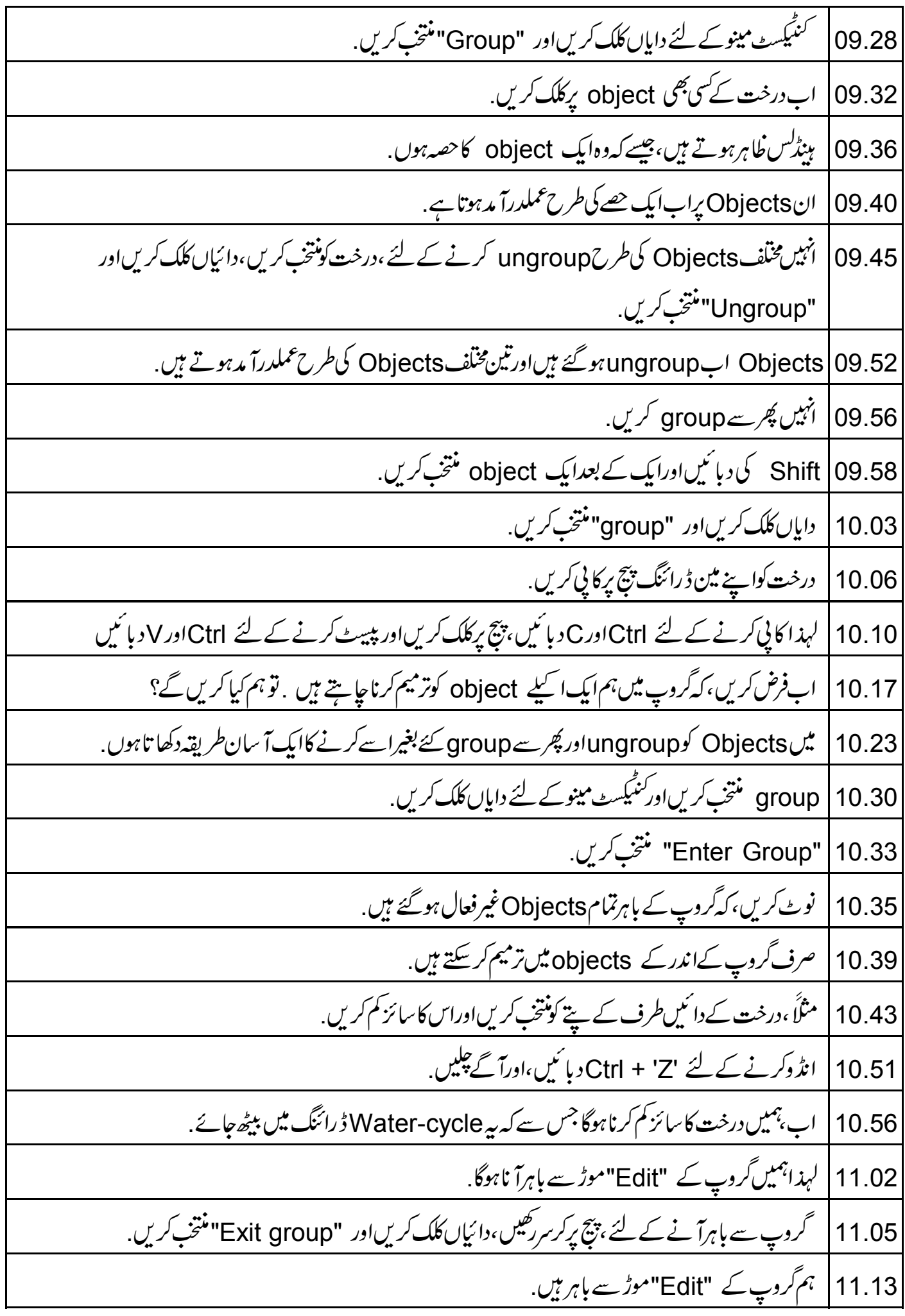

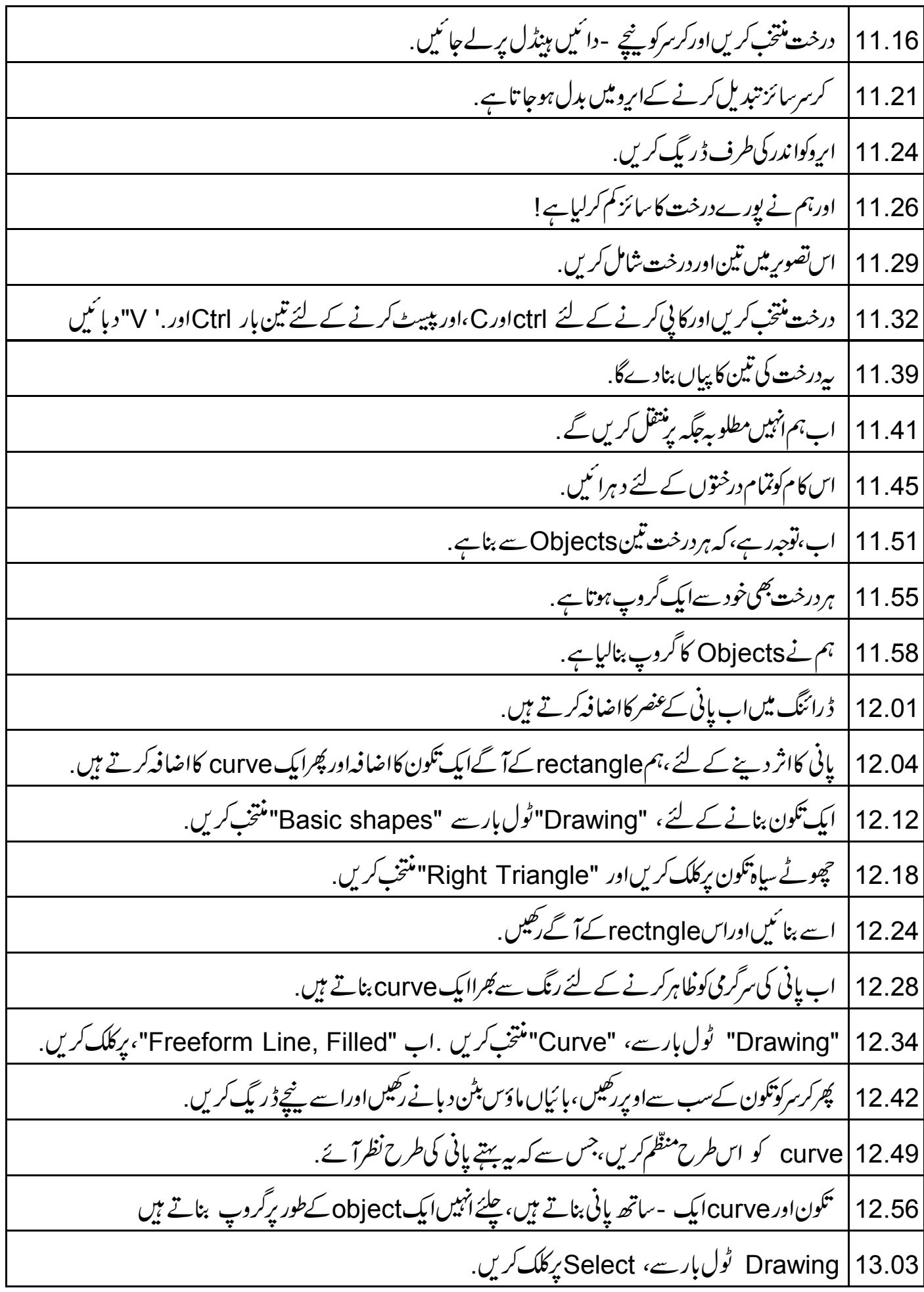

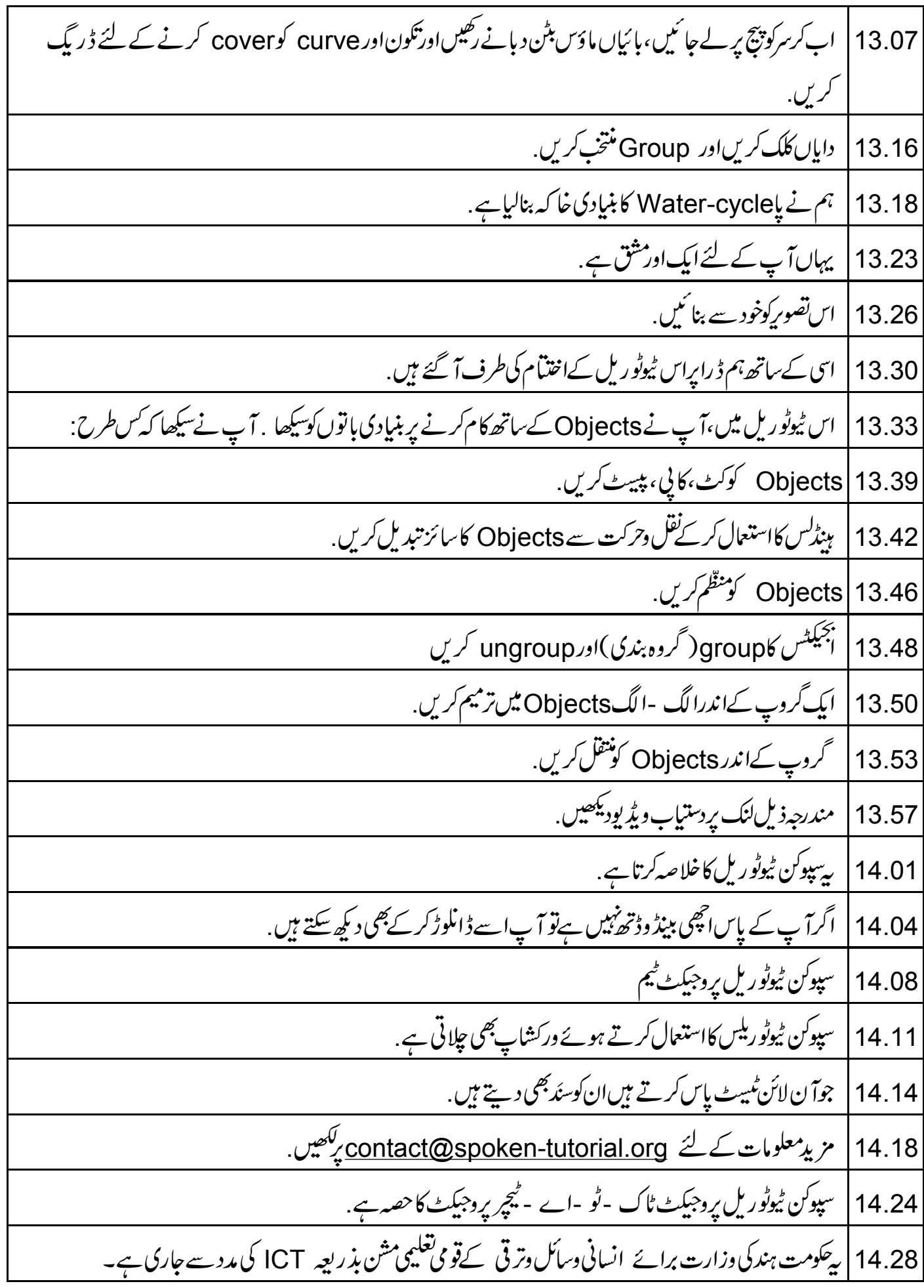